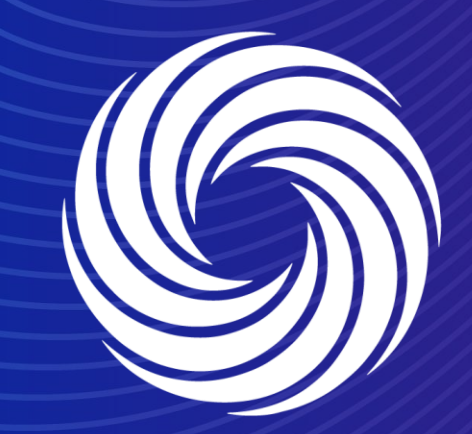

# **View, Acknowledge and comment on PO Supplier Actionable Notification (SAN)**

OUR TEAM. OUR TIME. **SHERWIN-WILLIAMS.** 

## **Coupa Supplier Guide** Supplier Actionable Notification

#### The Supplier Actionable Notification is the Purchase Order e-mail you received from Sherwin Williams.

When you receive the Supplier Actionable Notification, it will look similar to this:

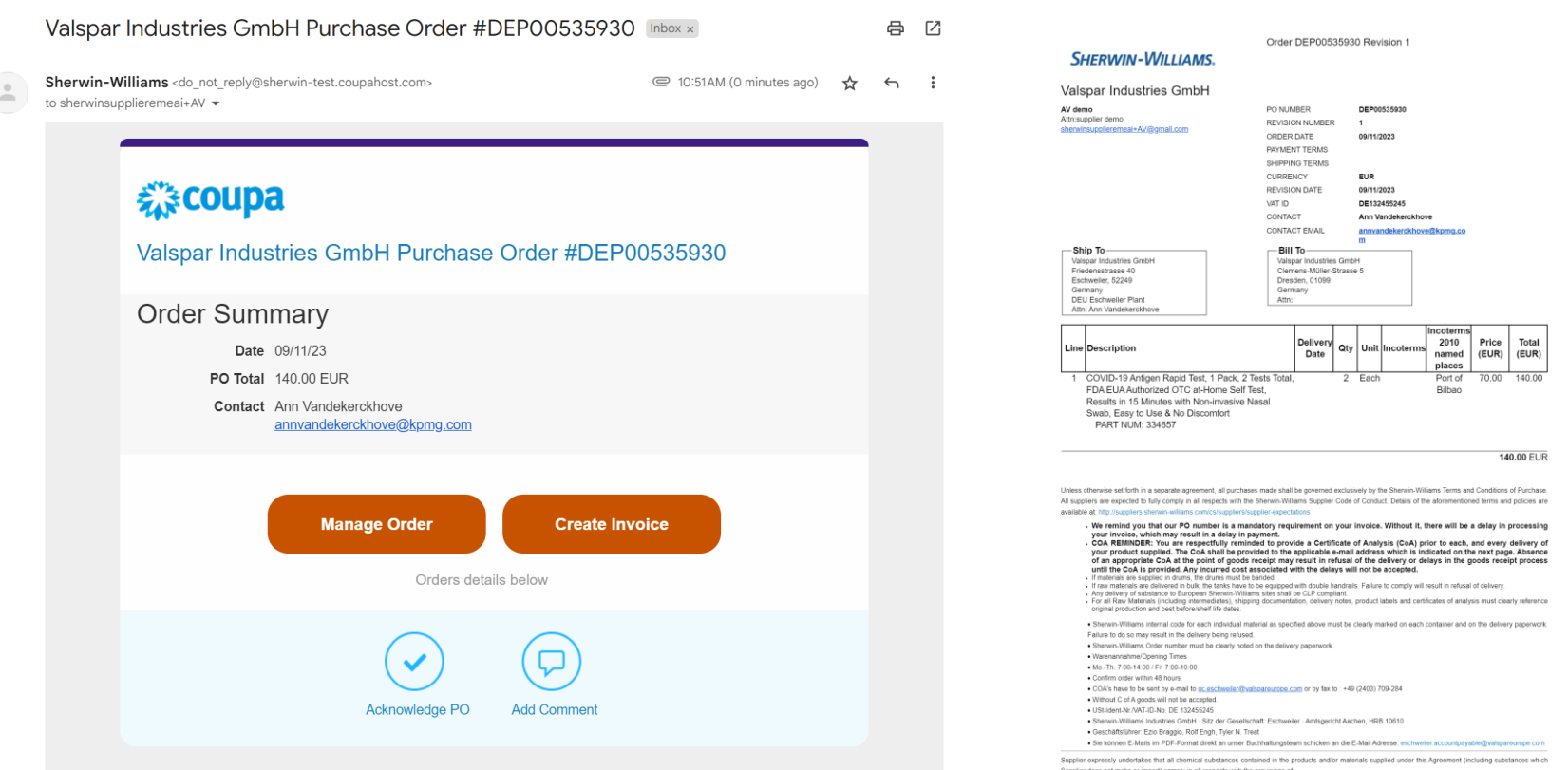

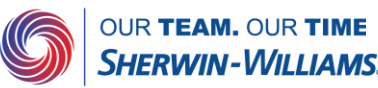

### **Coupa Supplier Guide** Acting on a PO via SAN

With Coupa, suppliers will be able to quickly receive, acknowledge, add comments to, and invoice against purchase orders via the SAN e-mail received from Coupa.

As the supplier you will have the ability to act directly from your inbox when you receive a purchase order (PO) notification email.

The notification email will include action buttons, depending on where you click you will be able to Create Invoice, Acknowledge PO, or Add Comment to the purchase order.

There is no need to be logged into or registered on the Coupa Supplier Portal to utilize this functionality.

#### 様coupa

Valspar Industries GmbH Purchase Order #DEP00535930

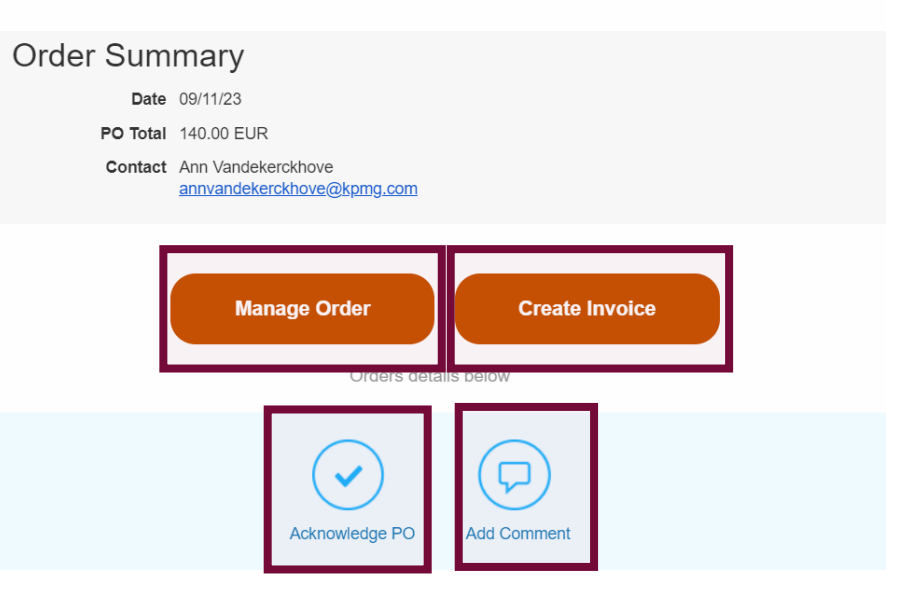

Note: In order to receive purchase orders via email, a PO email address must be present within your supplier record in Coupa. Please contact the supplier enablement team if you are unsure which email address is currently *on file at Sherwin Williams or if you'd like to update your PO email address.*

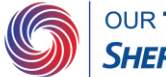

#### **Coupa Supplier Guide** Acknowledge the PO via SAN

Please notify Sherwin Williams that you have received the purchase order by clicking the Acknowledge PO button within the emailed purchase order. Once you click Acknowledge PO, a separate browser tab or window will pop up with a green banner at the top stating "Order acknowledged".

**美 COUDa** 

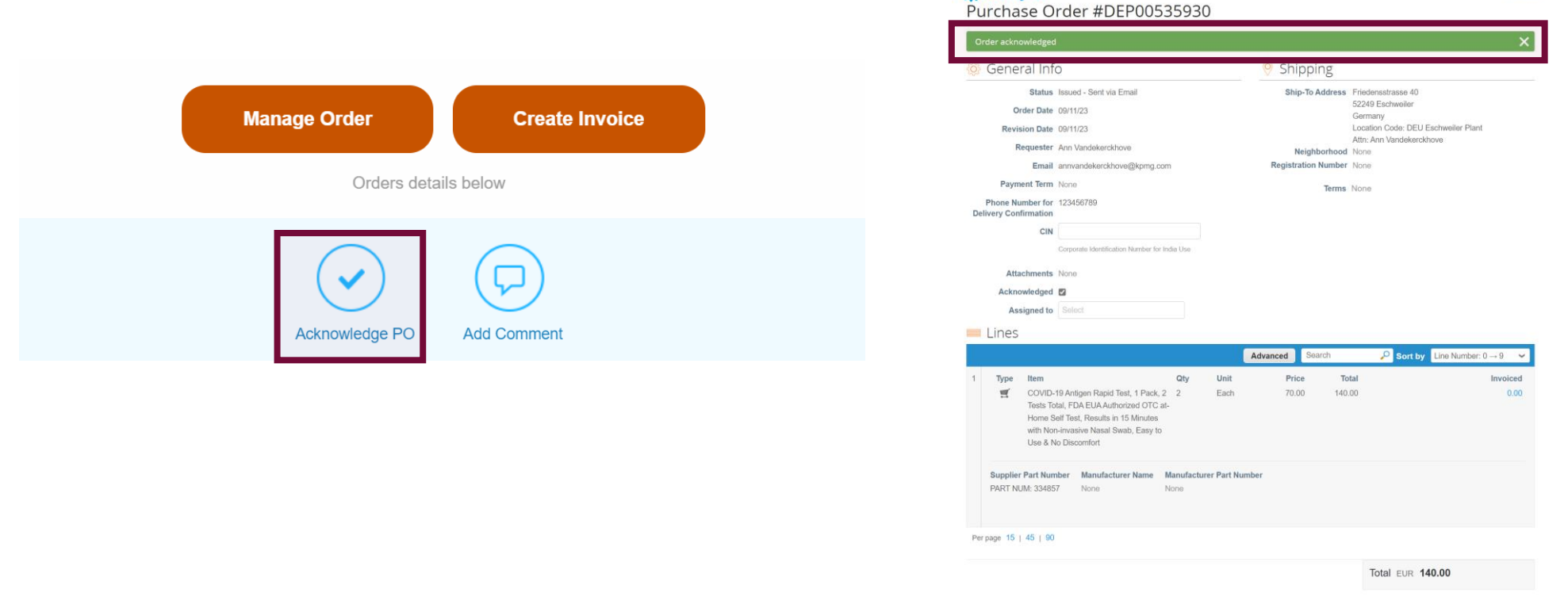

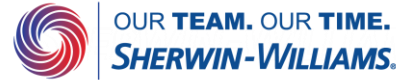

Sign Out

### **Coupa Supplier Guide** Commenting on a Coupa PO via SAN

The Add Comment button within the emailed purchase order will allow you to add comments to purchase orders you have received. Once you click Add Comment, a separate browser tab or window will open and there will be a section at the

bottom where you can type a comment and then click Add Comment. The comment will be added to the purchase order and the requester will be notified.

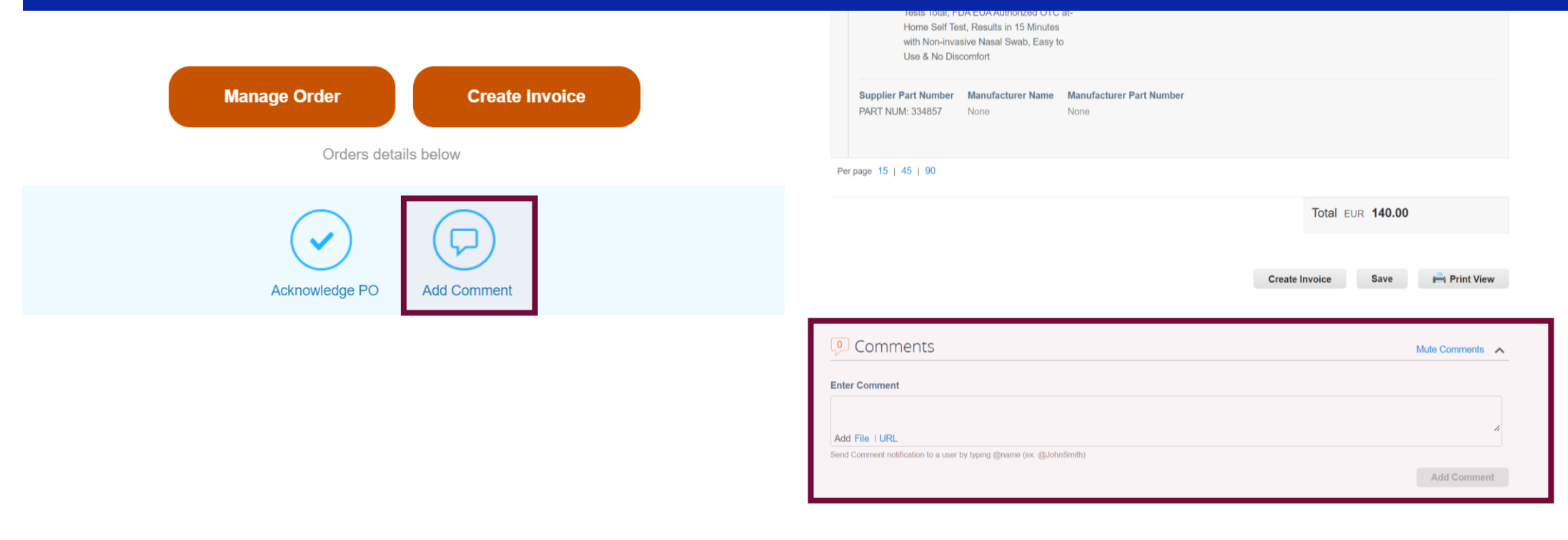

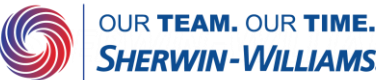